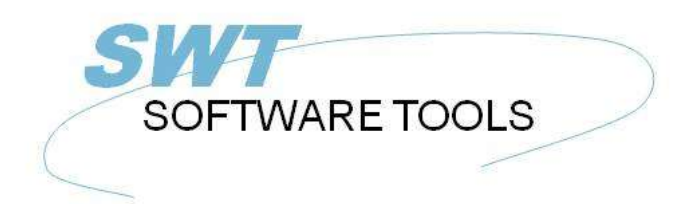

**English User Manual** 

Copyright © (1990-2022) SW-Tools ApS Duevej 23 DK-2680 Solrød Strand **Denmark** Phone: +45) 33 33 05 56 Mail: swtools@swtools.com www.swtools.com www:

# **Global System Manager**

**22/11/01 / 2022-09-01 008.384**

# **Contents**

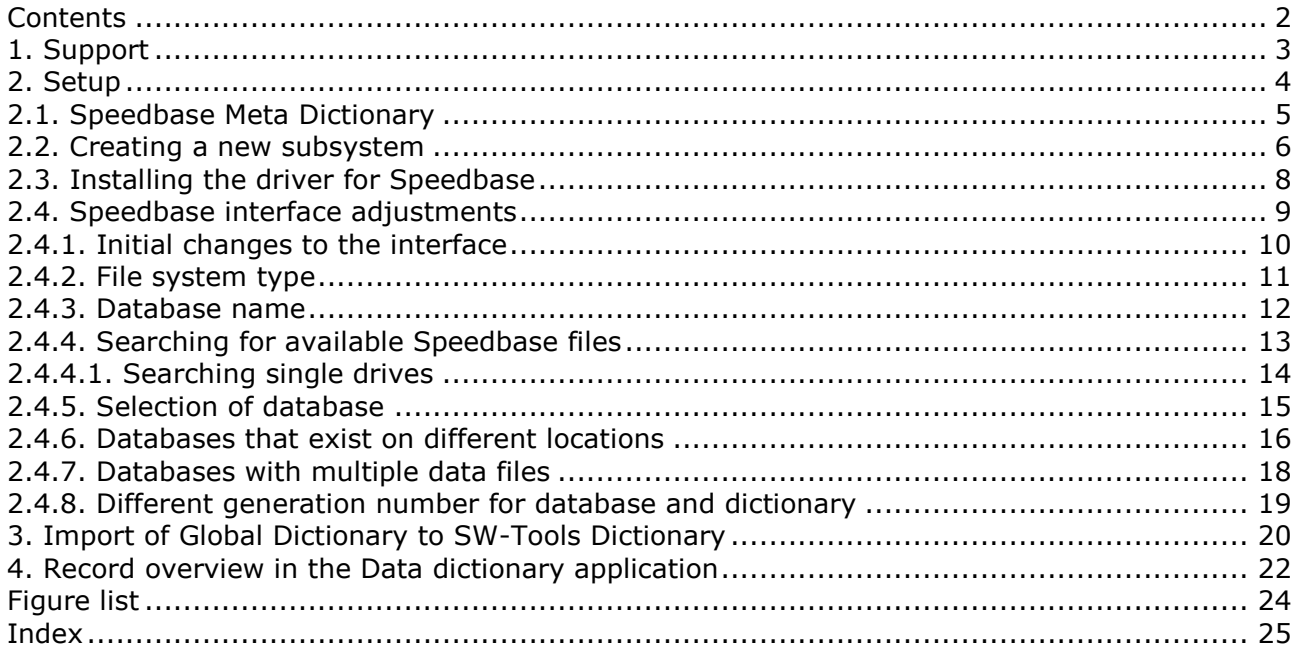

## **1. Support**

Whilst this product is supported under the normal TIS Software terms and conditions, a sufficient level of knowledge in the importing applications is required. The Global support department will only deal with problems with the TRIO software, and do not provide support for the host products (Microsoft Excel etc.).

## **2. Setup**

After TRIO and the ODBC driver have been installed you must setup the following:

**- A Speedbase Meta Dictionary**

**- A subsystem containing the Data dictionary for Global**

**- A driver for the Speedbase file system**

The setup is made using the 'Data Dictionary', which can be started from the program group SWTOOLS.

### **2.1. Speedbase Meta Dictionary**

To enable the Data Dictionary to be utilised with Speedbase applications the disk labelled Speedbase Meta Dictionary must be installed as follows:

Boot into Global System Manager as normal, insert the Global format diskette into the drive, and using \$F copy the meta dictionaries (designated by DBxxxxx, where x is the lower case name of the database in question, e.g. DBstock is the meta dictionary for DBSTOCK), into the data units that are to be used in conjunction with the ODBC driver.

If this is not done the Data Dictionary will not be able to access the Speedbase files.

### **2.2. Creating a new subsystem**

The subsystem is created by selecting the following function from the menu 'File':

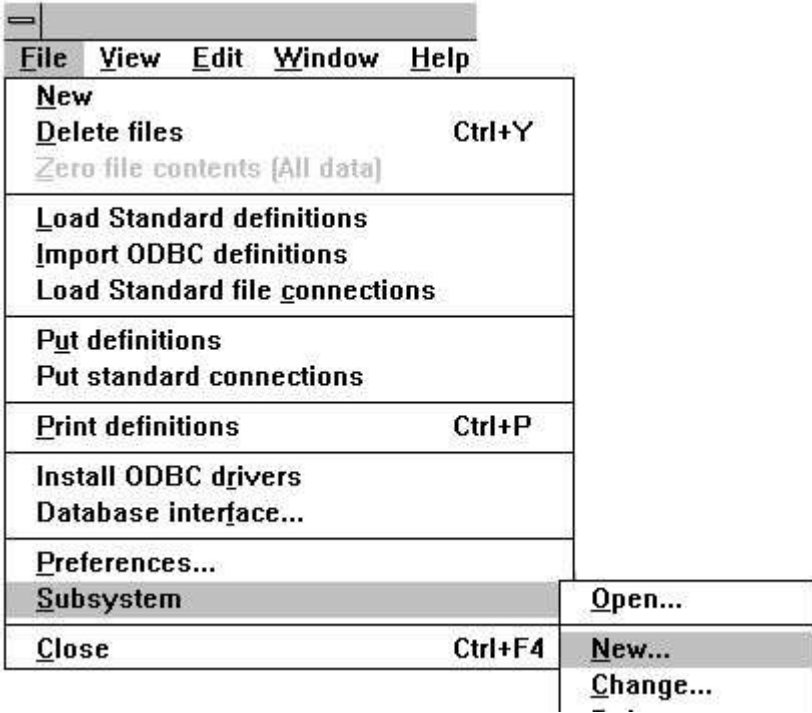

#### *1. Creating a new subsystem*

The most important information for the subsystem is the fields

#### **- file definitions**

#### **- reports**

These fields must be a path, local or on a network, where the data dictionary can be saved. If a non-existent path is entered it will automatically be created.

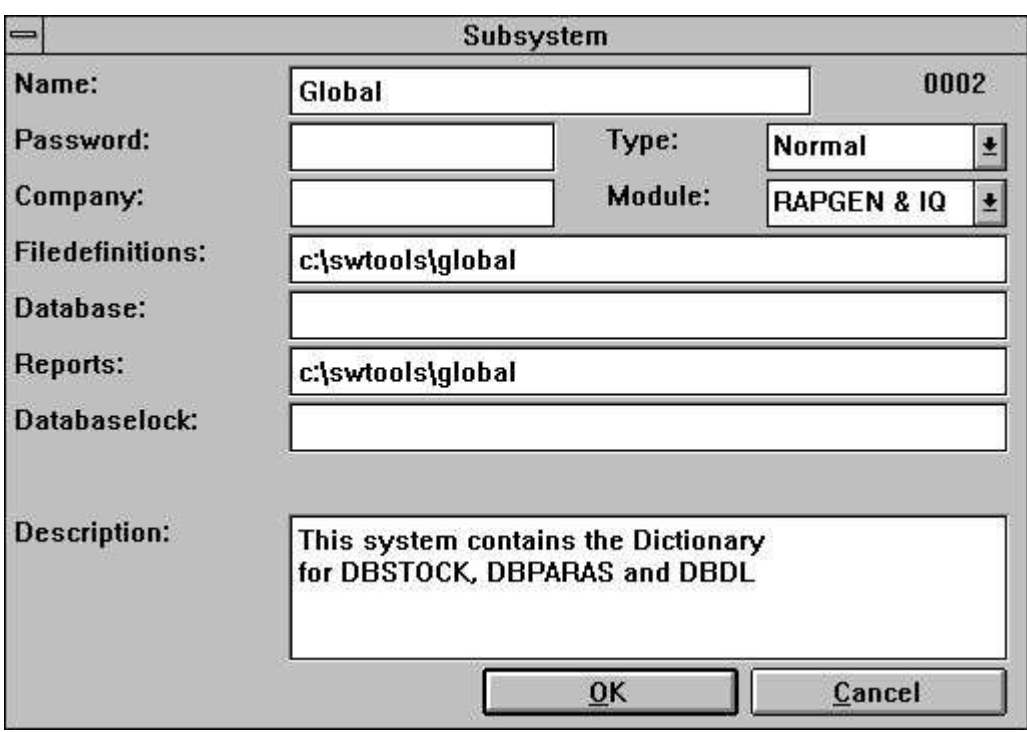

*2. Important information on the subsystem*

The field 'name' is used to give the system a logical and understandable name. The 'description' is free text. It will only be displayed when the mouse cursor is moved over the system name in the other TRIO applications. You may want to set up several subsystems for example one for live data and one for a test database.

### **2.3. Installing the driver for Speedbase**

The driver may be installed using the application 'Data Dictionary'. The function to select is on the menu 'File':

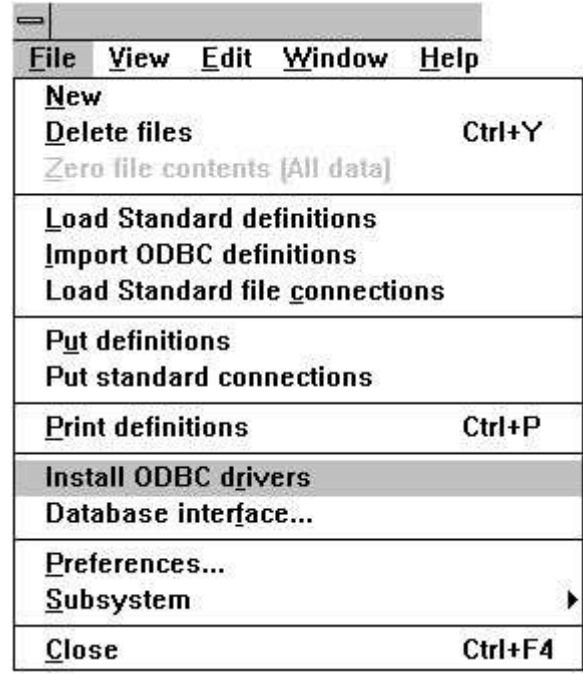

*3. Installing the Speedbase driver*

The file system for Speedbase is GSM - Global System Manager. Select it and click OK. The application will restart itself, and the Speedbase file system will be installed. However, it is necessary for the driver to know which database to access on which unit.

### **2.4. Speedbase interface adjustments**

The database interface (driver) can be changed from the menu 'File' by selecting the function:

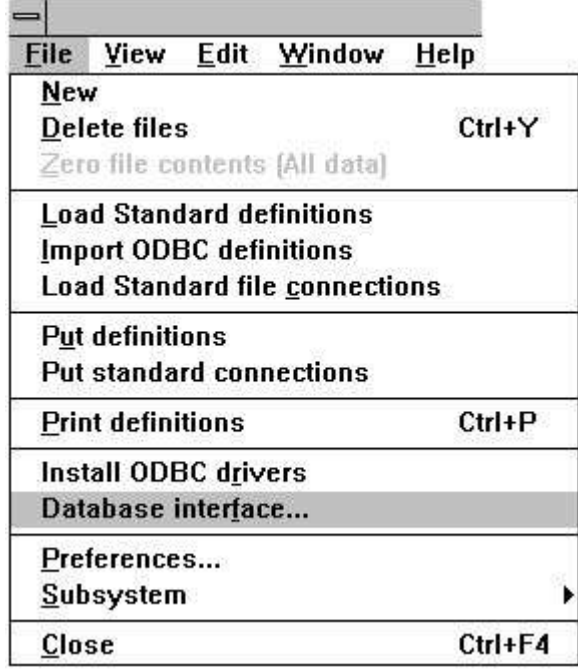

### *4. Changing the Speedbase interface*

The function consists of a dialog window. This initially displays information on the driver type 'SSV Textfile'. To change the installed Speedbase interface, select the type 'GSM' from the first combo box.

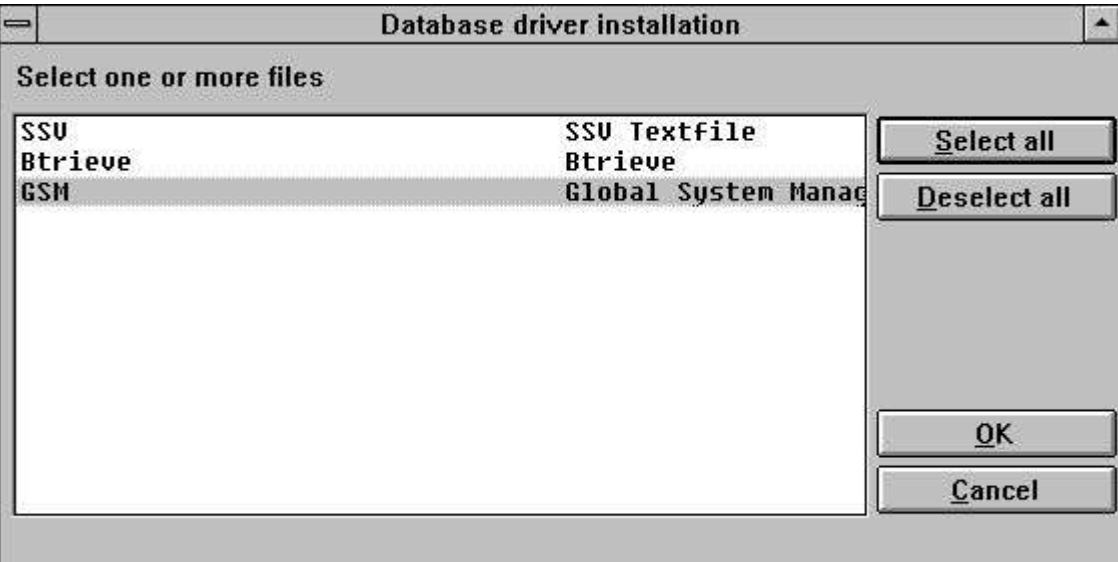

### *5. Selecting the driver for Speedbase*

## **2.4.1. Initial changes to the interface**

Start by changing the 'Description' to a logical and understandable name. This allows the interface to be installed multiple times for different databases in the Global system. Set the 'Read only' to 'Yes.'. The driver only supports reading the Speedbase files - NO updates.

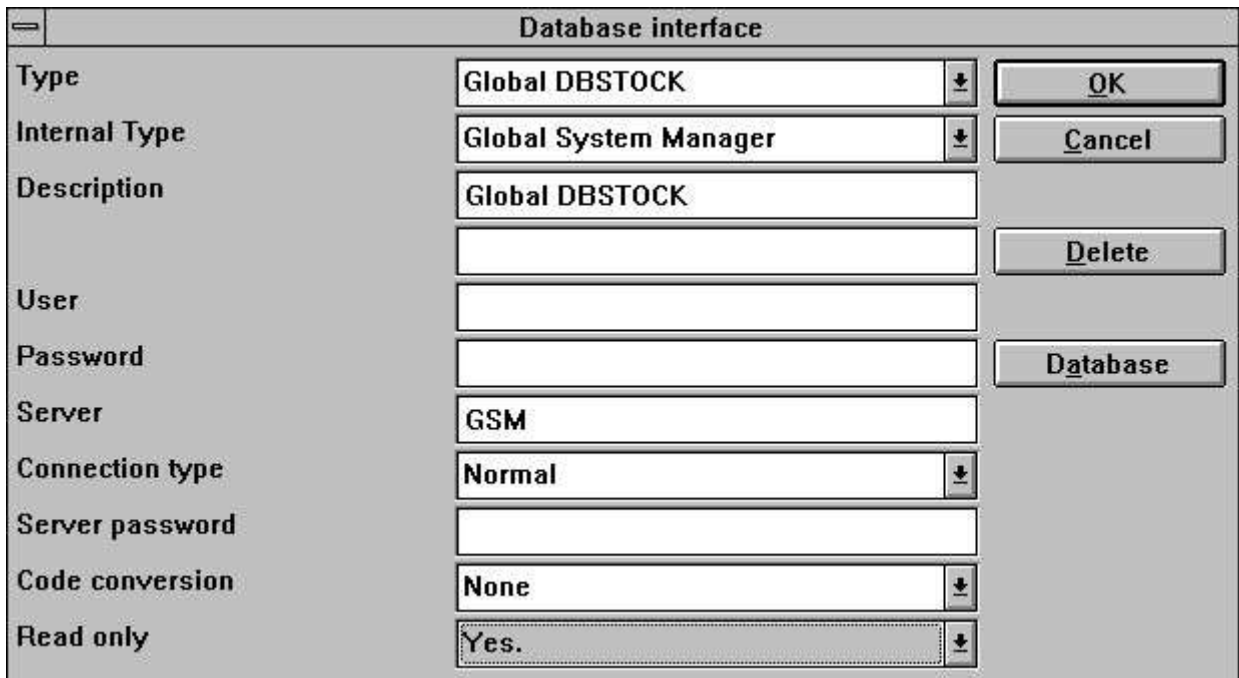

*6. Initial interface changes*

Now select the button 'Database'. This will activate a new dialog with the actual database information for the Global system.

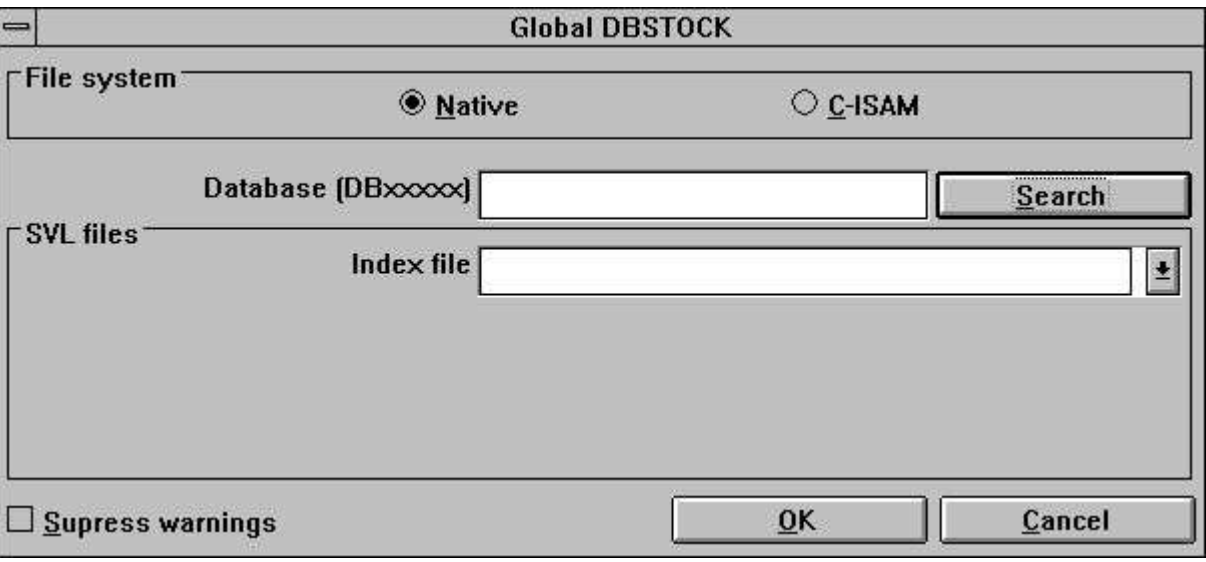

*7. Initial interface changes*

Global System Manager

## **2.4.2. File system type**

The Speedbase interface supports Native and C-ISAM file systems.

### **2.4.3. Database name**

The database name must be entered as DBxxxxx, where xxxxx is the actual database name, e.g. STOCK. If it is not known what databases are available on the system, the 'Search' function may be used.

### **2.4.4. Searching for available Speedbase files**

When the search function is activated it will start the search on the local drive C. If no databases are found on the drive a message box will be displayed. You can select 'Yes' to search all drives - local and network drives. If 'No' is selected the search on other drives may be performed later on.

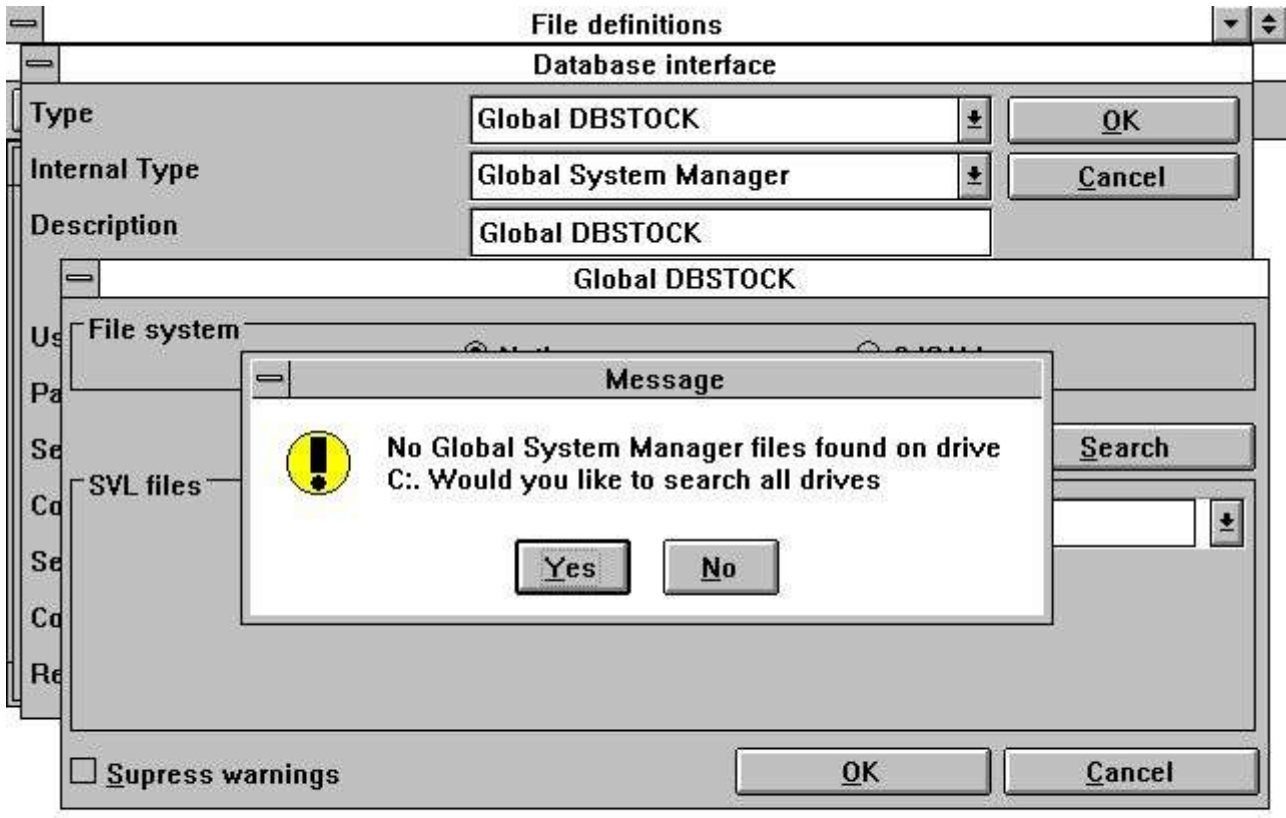

GLOBAL WORLD ApS DEMO COPY NOT PAID

### *8. Searching for available databases*

## **2.4.4.1. Searching single drives**

In the next dialog it is possible search a single drive. The dialog contains a button 'Search' followed by a combo box to the right. This box displays all drives that have not been searched. By first selecting a drive (here D: is selected) and then 'Search' the system will perform the search on that drive only.

## **2.4.5. Selection of database**

When the search has found one or more databases they will be listed:

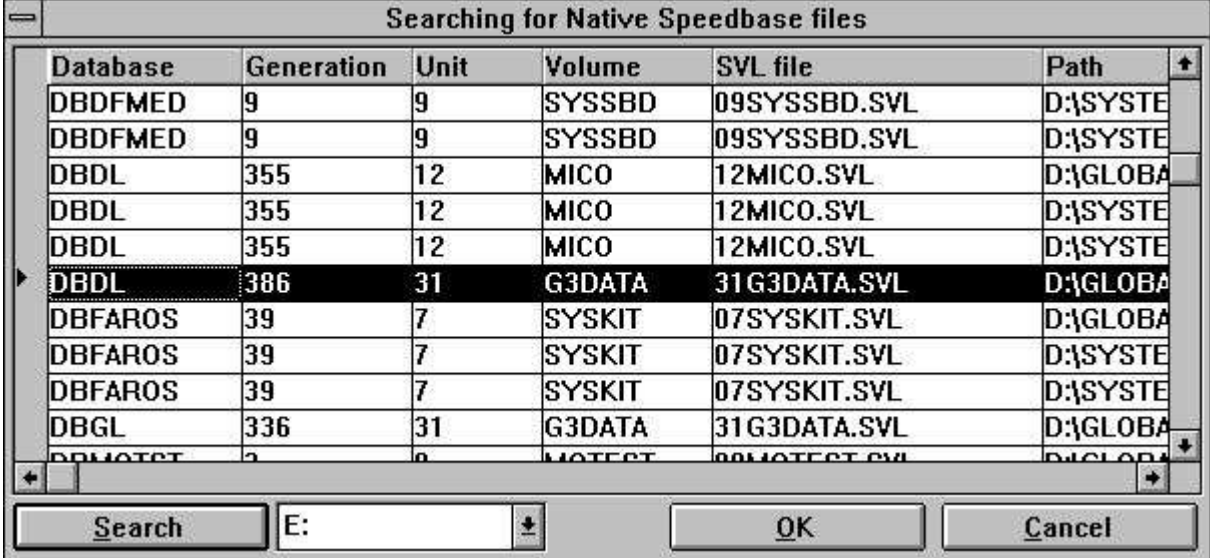

### *9. List of found databases*

Select the database to access and confirm the selection by 'OK'.

### **2.4.6. Databases that exist on different locations**

If the system has the same database in different locations the selection of a database may result in the following message:

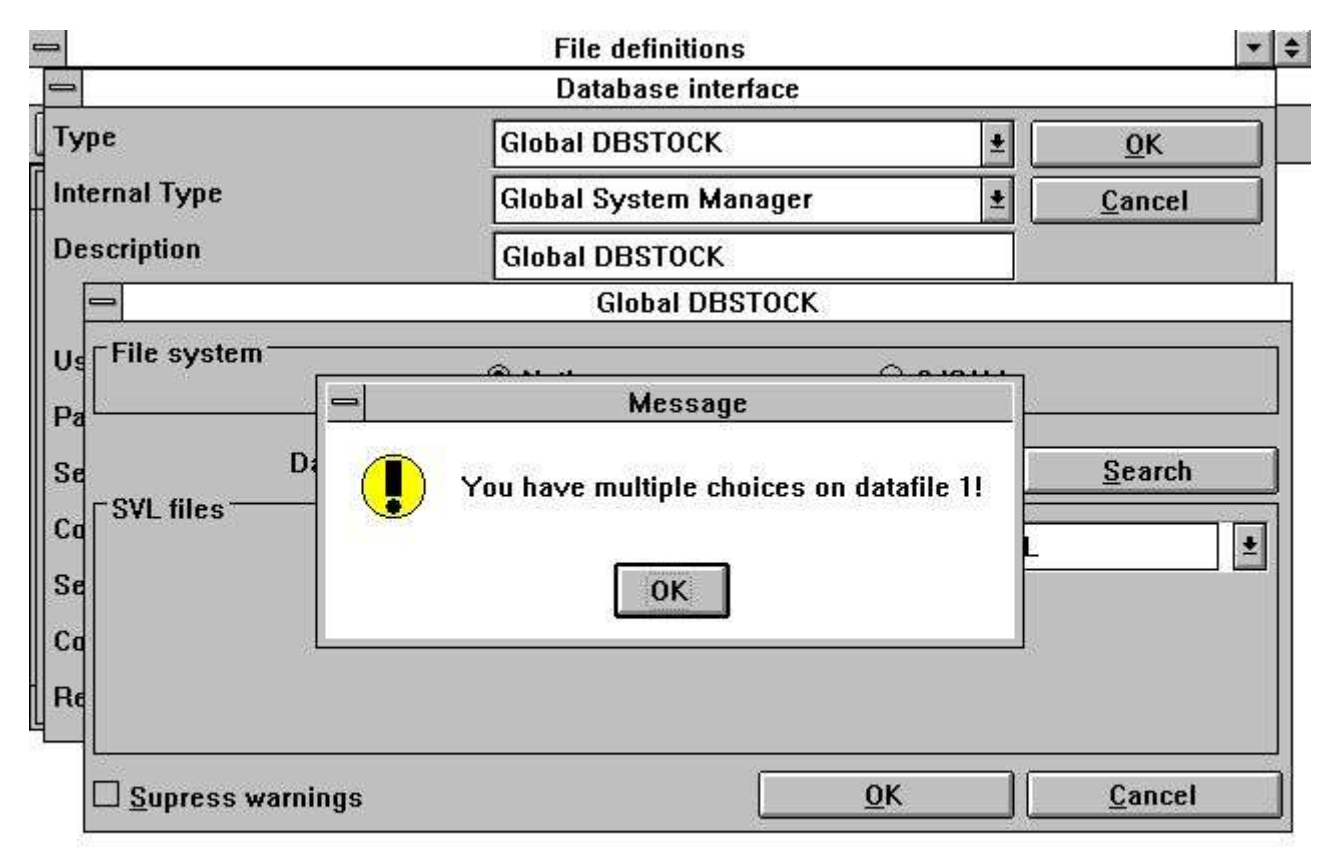

GLOBAL WORLD ApS DEMO COPY NOT PAID

### *10. Same database on different locations*

This is because the search module cannot determine which data file(s) belongs to which index file. The reason is the use of logical on network unit names such as STD, DLD, A32 etc.

For example this PC has two Global file systems installed in the following paths:

#### **D:/Global**

#### **D:/SYSTEMS/TRIO/GSM81**

If the database DBDL is selected from the D:/Global system the index file is found in the SVL file

#### **D:/Global/GSM200/31G3DATA.SVL**

which is equal to the physical unit 231 database DBDL.

The index file holds unit information for each data file used, which in this example is logical unit DLD for data file 1 DBDL  $1$  (3 spaces between DBDL and 1). The search routine has found the data file 1 for the database DLDL in the following locations:

#### **D:/Global/GSM200/31G3DATA.SVL (unit 231)**

#### **D:/SYSTEMS/TRIO/GSM81/GSM200/31G3DATA.SVL (Unit 231)**

Because it cannot determine which of the two SVL files to access, it will choose the best fit, that is the same SVL file as for the index file. If this is incorrect you can edit the path name used to correct it.

## **2.4.7. Databases with multiple data files**

In the Speedbase file system a database consists of one index file

**DBxxxxx** and one or more datafiles

- **DBxxxxx1 - Data file 1**
- **DBxxxxx2 - Data file 2**
- **DBxxxxx3 - Data file 3**

Each datafile may be located in various units. For example, the index file may be located in unit 231 the data file 1 in unit 232 and the data file 2 in unit 231.

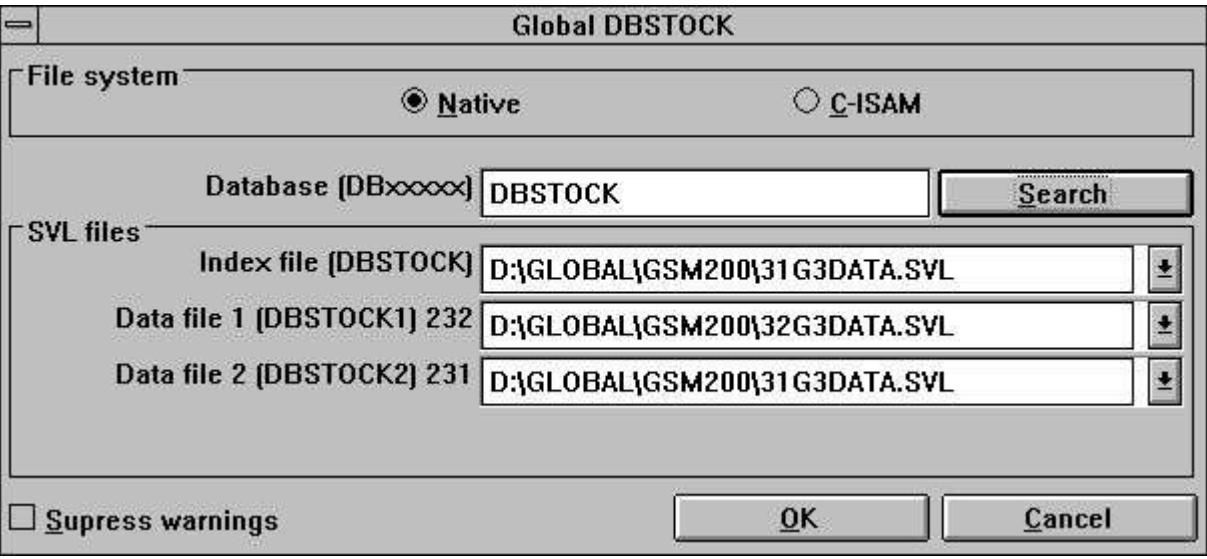

*11. Databases with multiple data files*

## **2.4.8. Different generation number for database and dictionary**

If the system detects access to a database where the generation number for the database (index file) differs from the data dictionary a warning will be displayed as a messagebox each time a file is opened.

This warning may be suppressed with the checkmark on the installed driver

## **3. Import of Global Dictionary to SW-Tools Dictionary**

The Global system has its own data dictionary for each database defined. This dictionary may be imported to the SW-Tools dictionary, but the Global system must contain a meta dictionary file whose name is

#### **DBxxxxx (Database name in lower case)**

on the same unit as the index file DBXXXXX (Database name in upper case). The import may be performed from the following menu:

| File         | View |  | Edit Window                      | Help   |  |
|--------------|------|--|----------------------------------|--------|--|
| New          |      |  |                                  |        |  |
| Delete files |      |  |                                  | Ctrl+Y |  |
|              |      |  | Zero file contents [All data]    |        |  |
|              |      |  | <b>Load Standard definitions</b> |        |  |
|              |      |  | <b>Import ODBC definitions</b>   |        |  |
|              |      |  | Load Standard file connections   |        |  |
|              |      |  |                                  |        |  |

*12. Importing data dictionary from Global system*

Before the file descriptions for the database can be imported, the newly installed interface must be selected. This is done in the upper right corner where the function normally has the selection 'SSV Textfile'.

| <b>Import definitions</b><br>$=$ |                                          |                     |                |           |  |
|----------------------------------|------------------------------------------|---------------------|----------------|-----------|--|
|                                  |                                          |                     | Global DBSTOCK |           |  |
|                                  | <b>Id Name</b>                           | Table id            | Type           | ID        |  |
|                                  | IH Interface History                     | IΗ                  | Speedbase 63   | IΗ        |  |
|                                  | 02 Picking list control records02        |                     | Speedbase 63   | 02        |  |
|                                  | OA Customer 0/S Totals                   | 0A                  | Speedbase 63   | 0A        |  |
|                                  | OH Sales Order Header Records            | OΗ                  | Speedbase 63   | 0H        |  |
|                                  | OI Sales Order Detail Lines              | 0 I                 | Speedbase 63   | 0I        |  |
|                                  | OL Sales Deliveries File                 | OL                  | Speedbase 63   | OL        |  |
|                                  | ON Price List Names                      | 0N                  | Speedbase 63   | 0N        |  |
|                                  | OP Sales Price Lists                     | 0P                  | Speedbase 63   | 0P        |  |
|                                  | OS Sales Trade & Quantity SchemOS        |                     | Speedbase 63   | 0S        |  |
|                                  | <b>PA Supplier Accounts</b>              | PA                  | Speedbase 63   | PA        |  |
|                                  | PH Purchase Order Headers                | ΡН                  | Speedbase 63   | PН        |  |
|                                  | PI Purchase Order Detail Lines PI        |                     | Speedbase 63   | РI        |  |
|                                  | <b>PR Goods Received / Invoice FilPR</b> |                     | Speedbase 63   | <b>PR</b> |  |
|                                  | Select all                               | <b>Deselect all</b> | OK             |           |  |
|                                  | Only new ID's                            | Generate ID's       | Cancel         |           |  |

*13. List of files in database*

The files will be imported with the same file id's as known in the normal Global system, e.g. OH for Sales Order Header Records. The list also includes the database generation number as information in the column 'Type'.

By selecting 'OK' all file descriptions will be imported.

## **4. Record overview in the Data dictionary application**

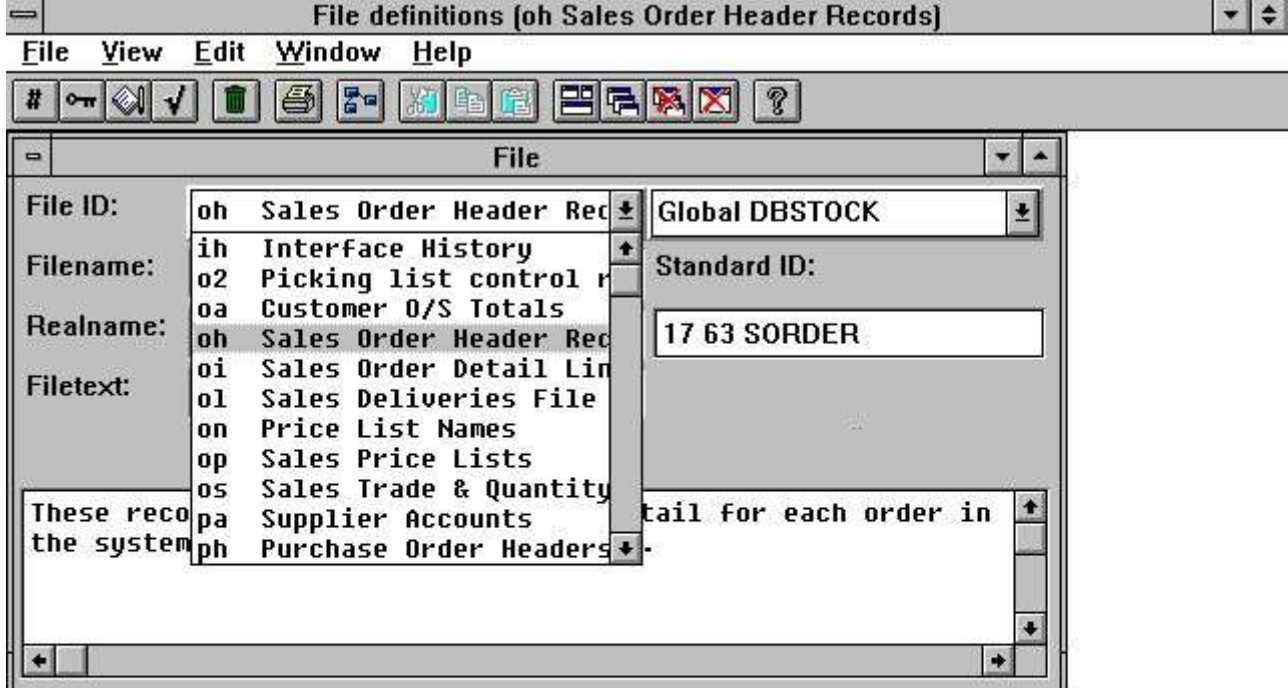

Before a record overview can be performed a file description must be selected.

GLOBAL WORLD ApS DEMO COPY NOT PAID | Subsystem: Global [c:\swtools\global] []

### *14. Selecting a imported file description*

When the dictionary has been loaded you may select a record overview from the menu 'View'. If there is a difference in the generation number between the database and the dictionary the following message will appear:

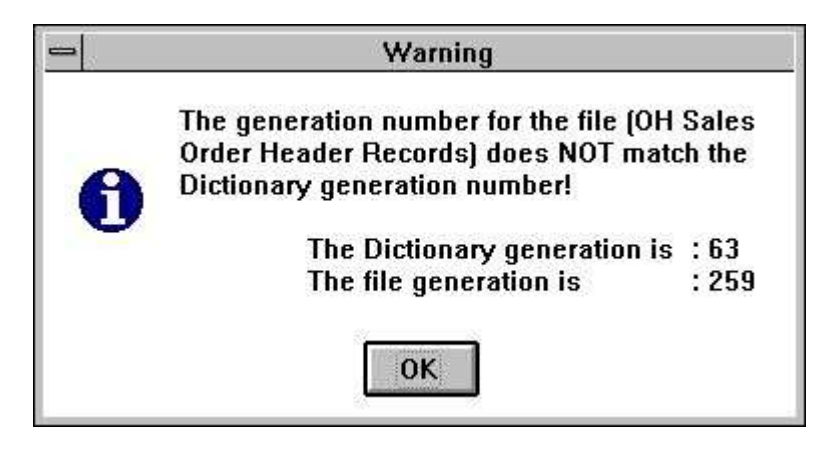

### *15. Selecting a imported file description*

If not or when 'OK' selected for the message, a new window will be opened with an overview of the first 99 records for the selected file.

| $\boxed{a}$ | Record overview     |                                  |          |                       |                                  |                 |           |  |
|-------------|---------------------|----------------------------------|----------|-----------------------|----------------------------------|-----------------|-----------|--|
|             | $1 - 99$<br>Refresh |                                  |          |                       |                                  |                 |           |  |
|             | <b>No</b>           | <b>Order Number Order Status</b> |          | <b>Account Number</b> | <b>Exception code Created by</b> |                 |           |  |
|             |                     | <b>ORD00001</b>                  | о        | ANDE001               |                                  | $-1$ MH         |           |  |
|             | 2                   | <b>ORD00002</b>                  | $\bf{0}$ | NEAL015               |                                  | $-1$ MH         |           |  |
|             | 3                   | <b>ORD00003</b>                  | $\bf{0}$ | ANDE001               |                                  | 6 <sub>MH</sub> |           |  |
|             | 4                   | <b>ORD00004</b>                  | 0        | ANDR001               |                                  | $-1$ MH         |           |  |
|             | 5                   | ORD00005                         | A        | ANDR001               |                                  | 0 <sub>MH</sub> |           |  |
|             | 6                   | <b>ORD00006</b>                  | $\bf{0}$ | BLAK001               |                                  | $-1$ MH         |           |  |
|             | 7                   | <b>ORD00007</b>                  | A        | BLAK001               |                                  | 0 <sub>MH</sub> |           |  |
|             | 8                   | <b>ORD00008</b>                  | 0        | BROW001               |                                  | $-1$ MH         |           |  |
|             |                     |                                  |          |                       |                                  |                 | $\bullet$ |  |
|             |                     |                                  |          |                       |                                  |                 |           |  |
|             |                     |                                  |          |                       |                                  |                 |           |  |
|             |                     |                                  |          |                       |                                  |                 |           |  |
|             |                     |                                  |          |                       |                                  |                 |           |  |
|             |                     |                                  |          |                       |                                  |                 |           |  |
|             |                     |                                  |          |                       |                                  |                 |           |  |

*16. Record overview of Sales Order Header Records*

# **Figure list**

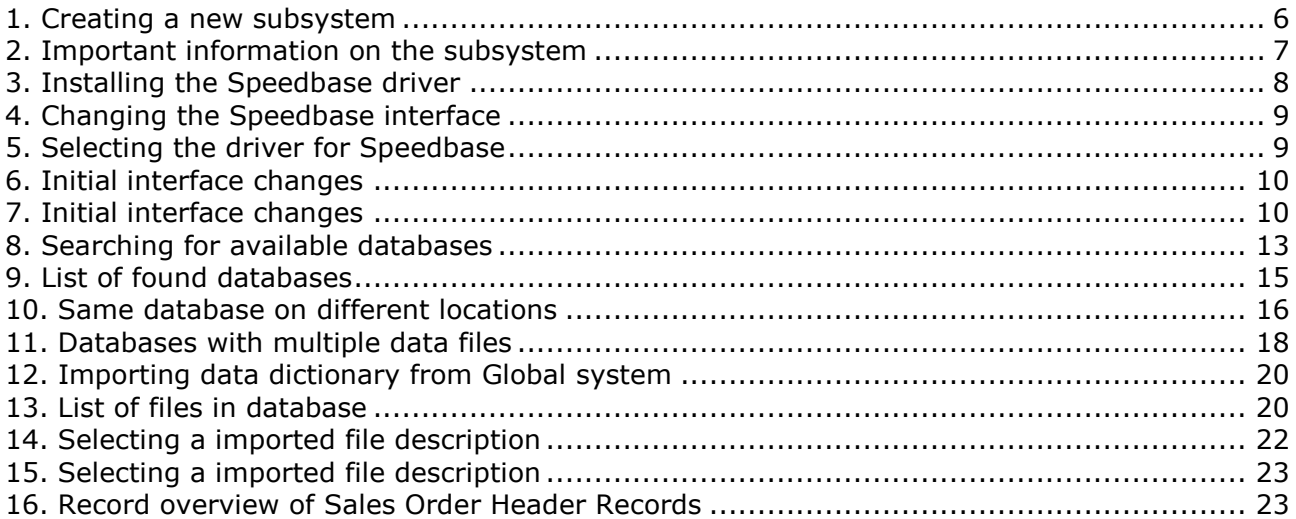

## **Index**

### $\mathbf{D}$

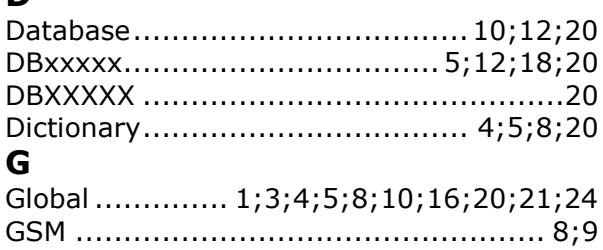

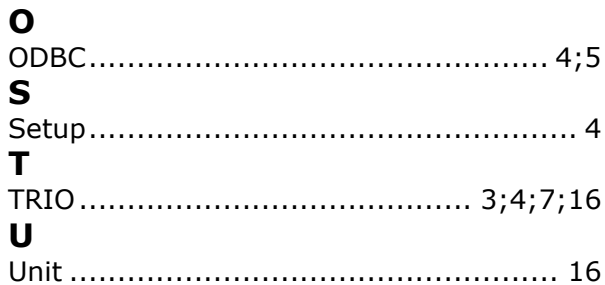